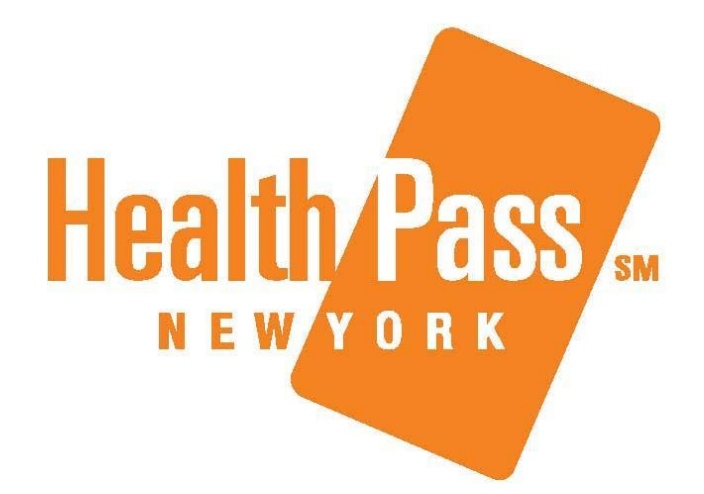

## **Quick Admin Enrollment Tool with Relaxed Waivers and Medical Tier**

**URL:** [http://www.healthpass.bswift.com](http://www.healthpass.bswift.com/) **HealthPass Call Center:** 888-313-7277

## **Quick Admin Enrollment with Relaxed Waivers and Medical Tier**

The Quick Admin Enrollment Tool allows GAs and brokers to enroll all employees into their plans without the need to step through the impersonation process. This tool provides a simplified way to quickly enroll employee populations all on one page, making the entire application process faster and more efficient.

The new relaxed waivers feature allows the user to waive a member on the group census without requiring all demographic fields. Additionally, Medical Tier and corresponding dependent information can be entered here for an enrolling employee.

## **Using the Relaxed Waiver Tool**

Enter the Company, Broker and GA information into the HOP in the same manner as usual. Next, employee information can be entered directly into the Eligible Population grid in the HOP, or via the Employee Census Information Template (available on the homepage of the HOP).

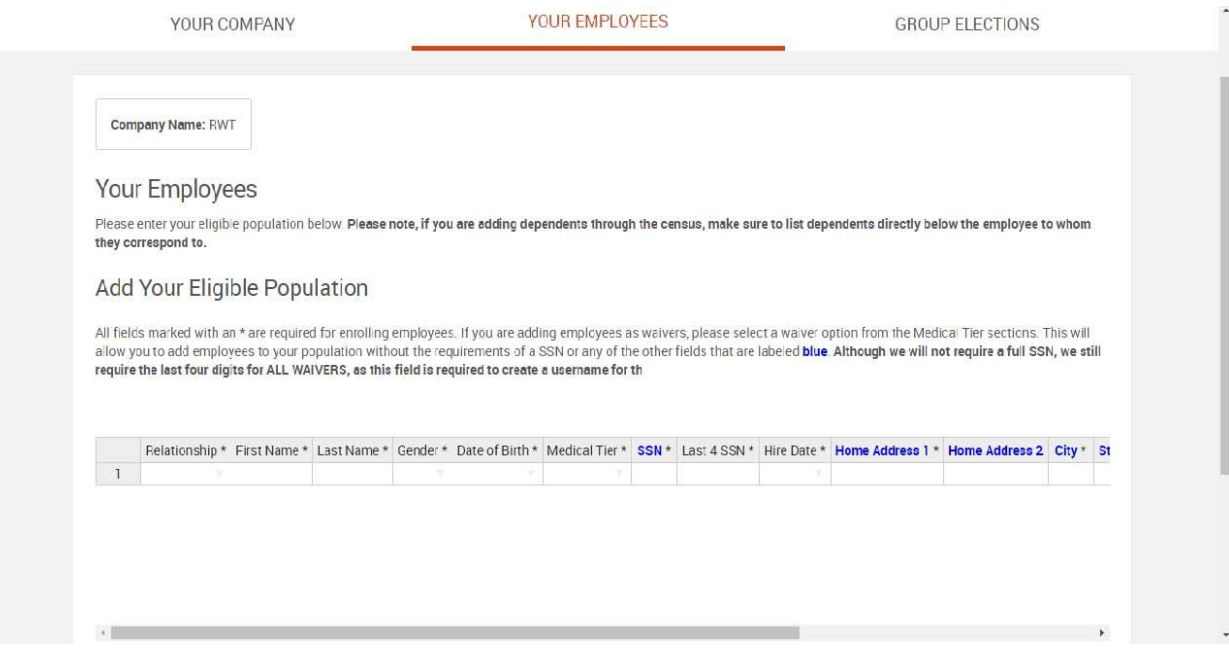

To designate an employee as a waiver in the eligible population grid, select one of the two waiver options in the Medical Tier dropdown box. For valid waivers, select **No Coverage, I have coverage elsewhere**. For invalid waivers, select **No Coverage, I do not have coverage elsewhere**. *(Fields in blue are not required for waivers)*

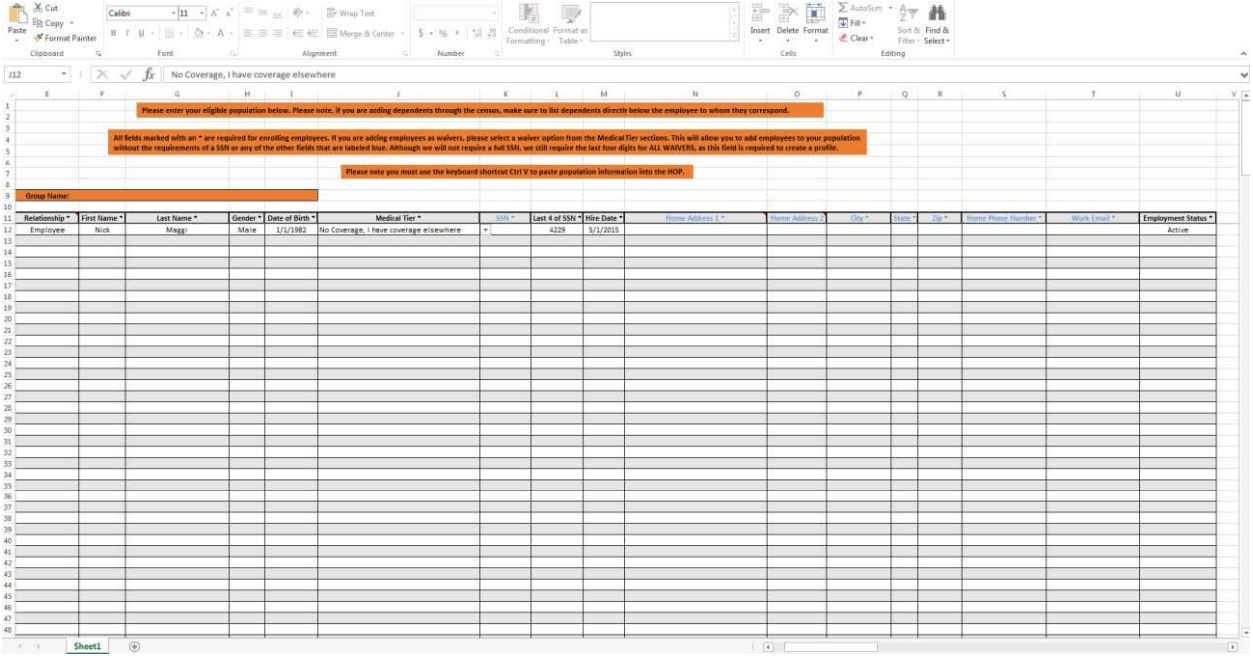

Medical Tier must be chosen on the Eligible Population grid for employees and all of their dependents.

PLEASE NOTE: When adding dependents, make sure to list the dependents directly below the employee to whom they correspond. Dependents do not require Work Email, Hire Date or Employment Status. Additionally, all employees with dependents MUST have the same medical tier (example- an employee with spouse and child(ren) must all have a **Medical Tier** designation of Employee+ Family).

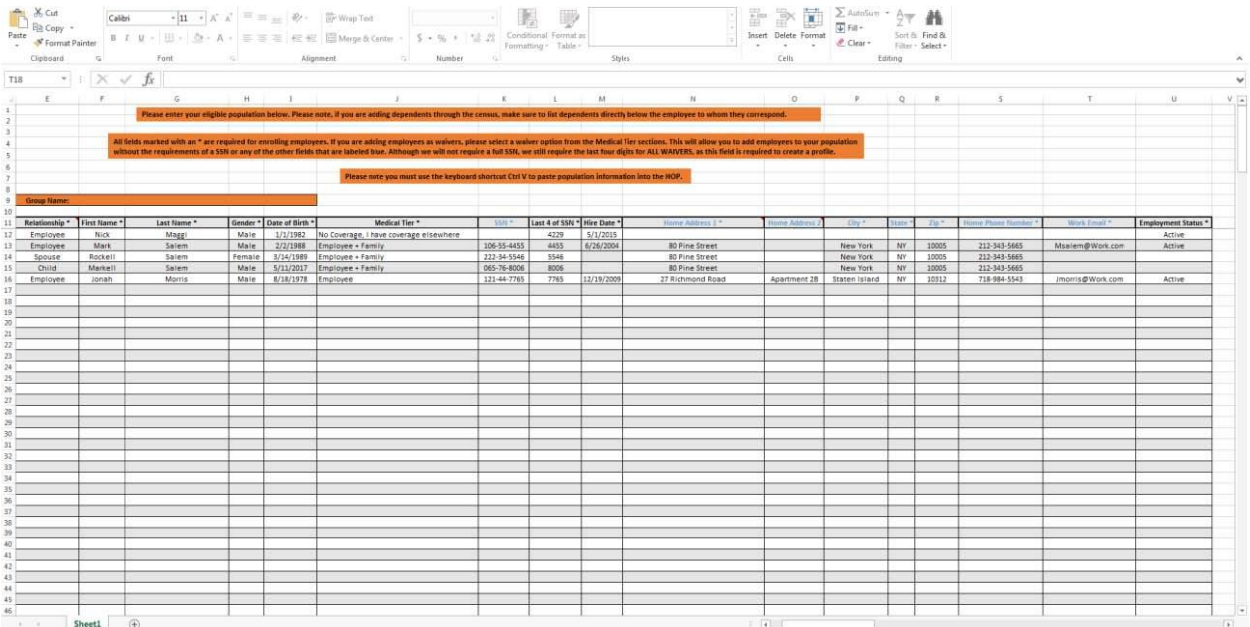

After the Eligible Population has been completely entered into the template, highlight all cells, right click and select copy (Or, simply hold CTRL + C). Next, paste the copied cells directly into the Eligible Population section of the HOP by selecting only the very first cell (on the top left) in the HOP grid and holding CTRL + V. To complete this portion of the process click Save and Continue, select an HR Admin then finally select Submit Application.

Once Submit Application is selected, the Quick Admin Enrollment Tool will load. Continue enrolling members and complete the application as usual.